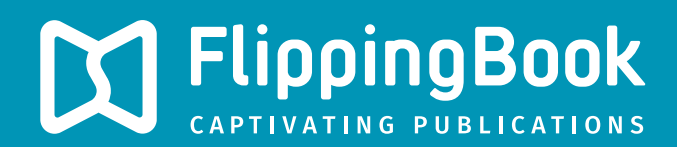

# **PUBLISHER 2** PRODUCT GUIDE

### **[Introduction](#page-4-0)**

### **[Creating your first publication](#page-6-0)**

### **[Publication appearance](#page-10-0)**

[How to change the skin of your publication?](#page-12-0) How to change the background image of your publication? How to change the menu bars? How to change the logo in your publication? How to change the interface language? How to change the shadow between pages? How to add/change the top menu button?

### **Adding Additional Elements**

How to create a Table of Contents? How to show the Table of Contents by default? How to insert links to other pages? How to insert online video into your publication? How to add pop-up images to your publication? How to use your own logo as a preloader?

### **Managing pages**

How initial import affects publications? How to add additional pages? What to do when your pages differ from the original PDF? How to change page numbering? How to replace existing pages? How to change the order of your pages? How to show two pages simultaneously on mobile devices?

### **Publishing and sharing**

How to upload to FlippingBook Cloud? How to upload to your own server? How to embed a publication in your own website? How to share your publication on social media? How to protect your publications with passwords? How to send a publication by email? How to create publications for offline use?

### **working with flippingbook cloud**

How to change the link of your publication? How to change your domain on FlippingBook Cloud? How to remove a publication? How to create a collection of similar publications? How to manage your collections?

### **Troubleshooting**

What to do when you see 'License server operation failed'? What to do when you see 'Authorization failed'? How to install FlippingBook Publisher on another computer? What to do when you see 'Premium subscription required'? What does 'Subscription to FlippingBook Services expired' mean? What to do when a publication is stuck on the preloader screen?

### <span id="page-4-0"></span>**Introduction**

FlippingBook Publisher is a Windows application, designed to create online publications with a realistic page-flipping effect from traditional documents. With the help of Publisher 2, you will be able to create online publications for websites, offline publications for CD, DVD and Flash-drives, as well as online publications for mobile devices (iPad, iPhone, and Android devices).

This user guide describes the most important features of FlippingBook Publisher. We have taken great care to describe the possibilities briefly and clearly. The starting point is the questions that you have asked our helpdesk. But we also tried to incorporate some lesser known features. We hope that you learn something from it!

This guide is separated in 6 different chapters. We have tried to add visual aids at the start of each chapter (if applicable) to help you quickly find the feature that you are looking for.

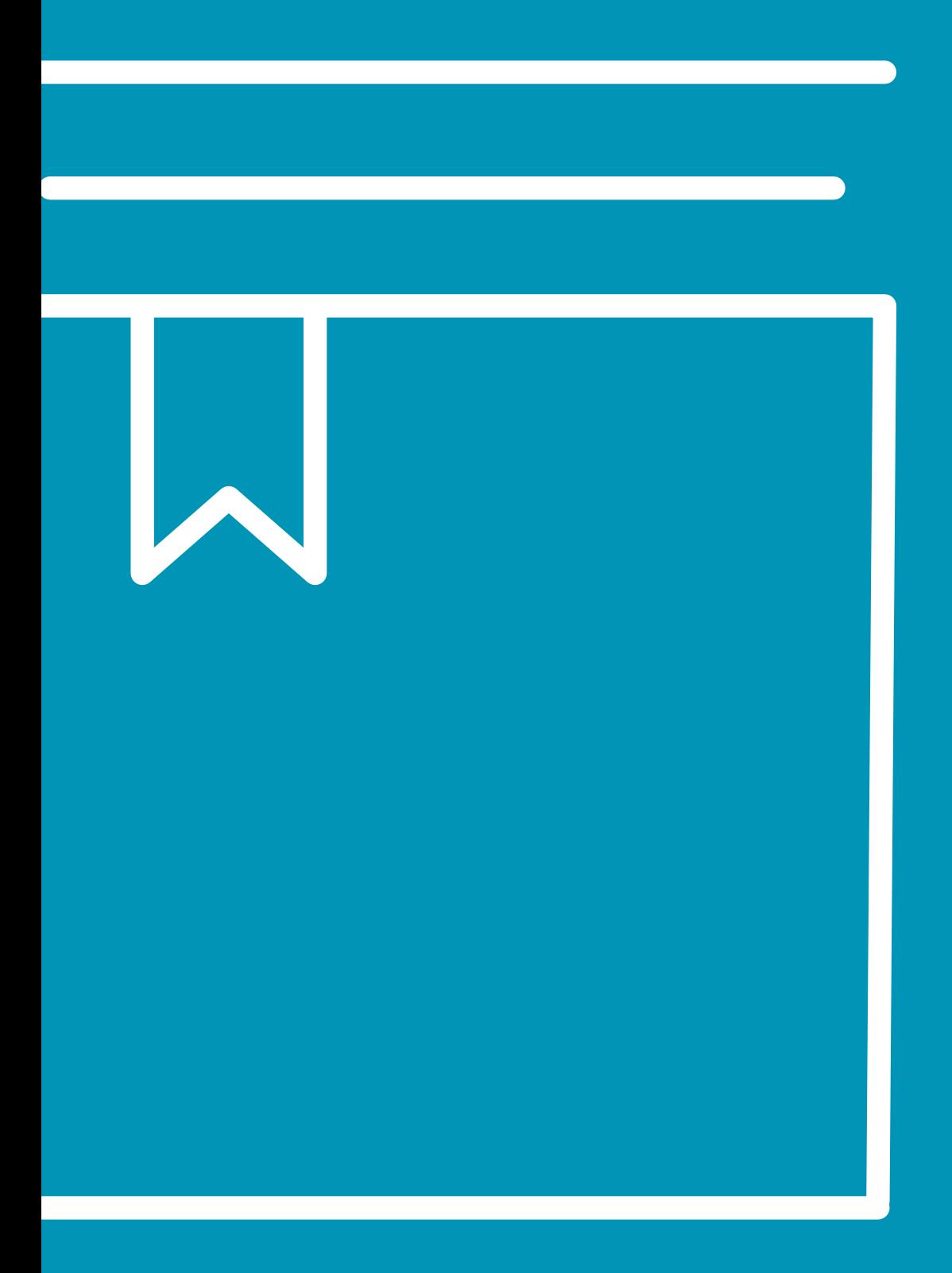

# <span id="page-6-0"></span>**How to create your first publication**

## Quick start: Creating

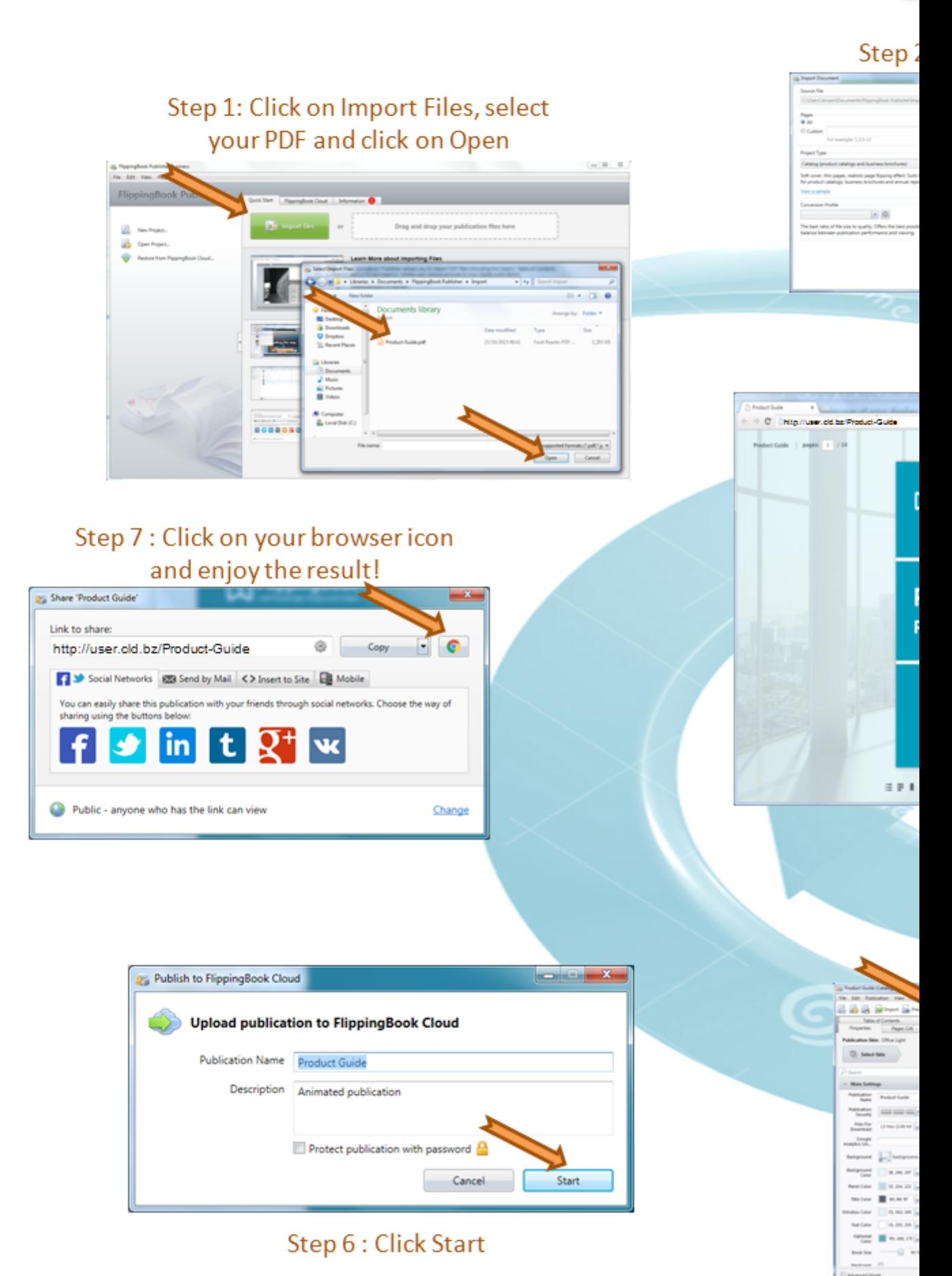

#### Step 5: Clic

## your first publication

#### 2: Click Start

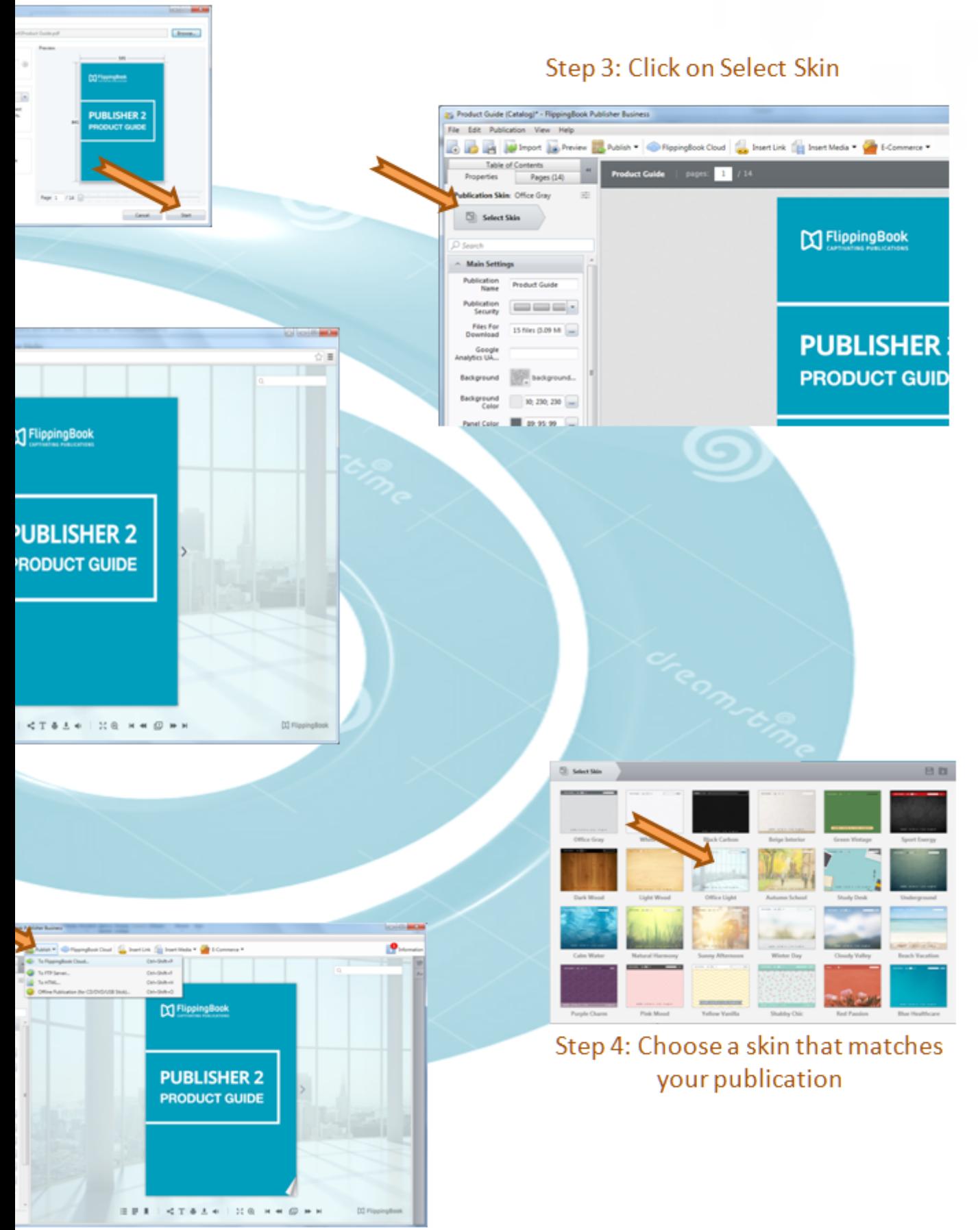

k Publish and select To FlippingBook Cloud

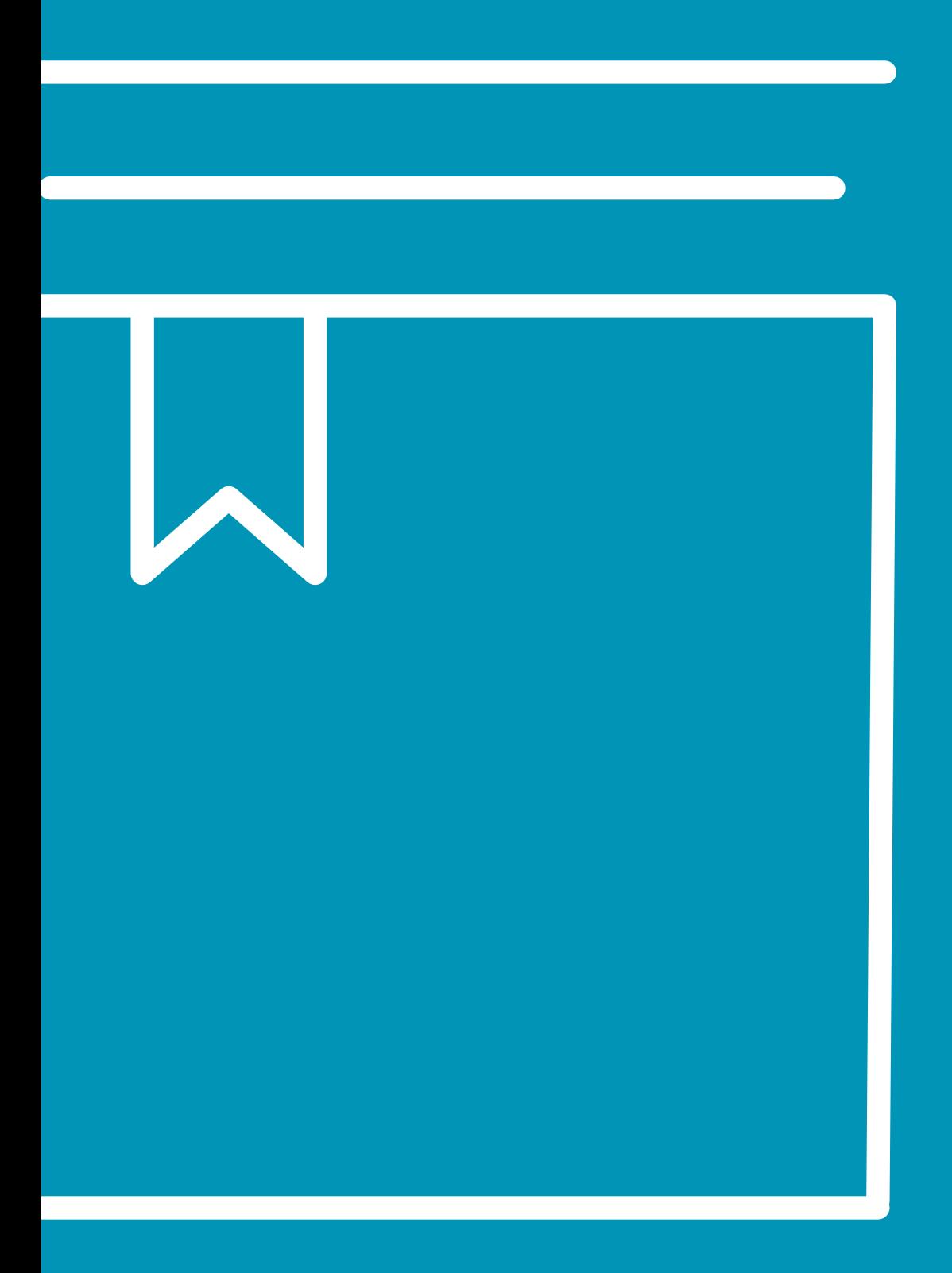

# <span id="page-10-0"></span>PUBLICATION APPEARANCE

In this chapter we will show you how you can change the appearance of your publications:

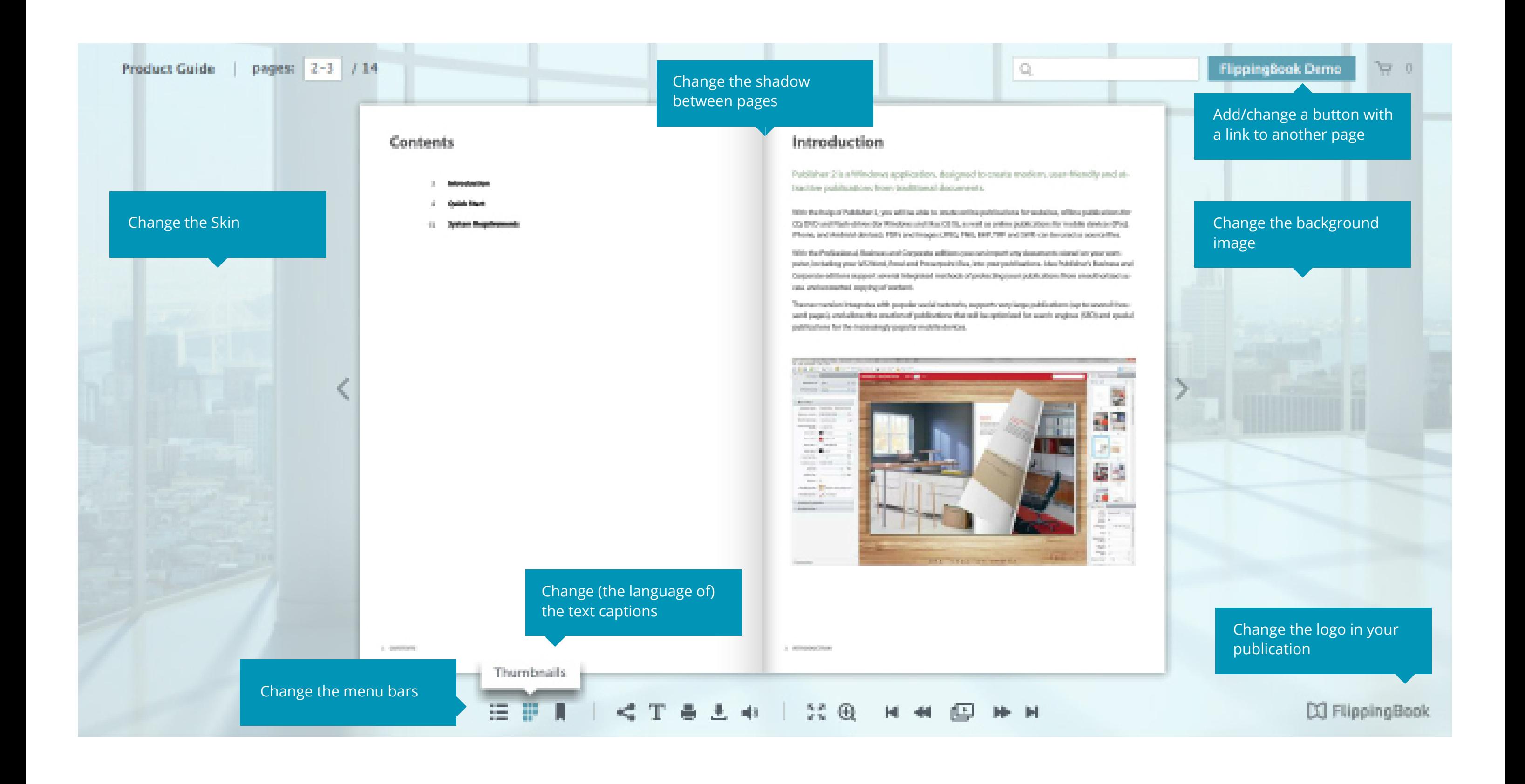

### **change your publication's appearance**

Click on the blue boxes to open the articles with detailed explanations.

### <span id="page-12-0"></span>**How to change the skin of your publication?**

The appearance of your publication is mostly determined by what we call the 'Skin'. A skin is a collection of all the graphical elements (like colors, fonts, and background images) that together make up the User Interface for your publications.

FlippingBook Publisher comes with 24 professionally designed skins by default. These skins give a coherent look to all the elements in your publication: not only to those on the main screen, but also to other elements like the Table of Contents and pop-up windows that appear when you for example click on the 'Print' button.

### **Steps to change the skin**

- Go to the 'Properties' pane. 1
- 2 Click on the 'Select Skin' button.
- Choose a Skin that goes well with your publication. 3

Note that if you like the color scheme of a certain skin, but not the background image, then it is easy to change the background image separately.

<span id="page-13-0"></span>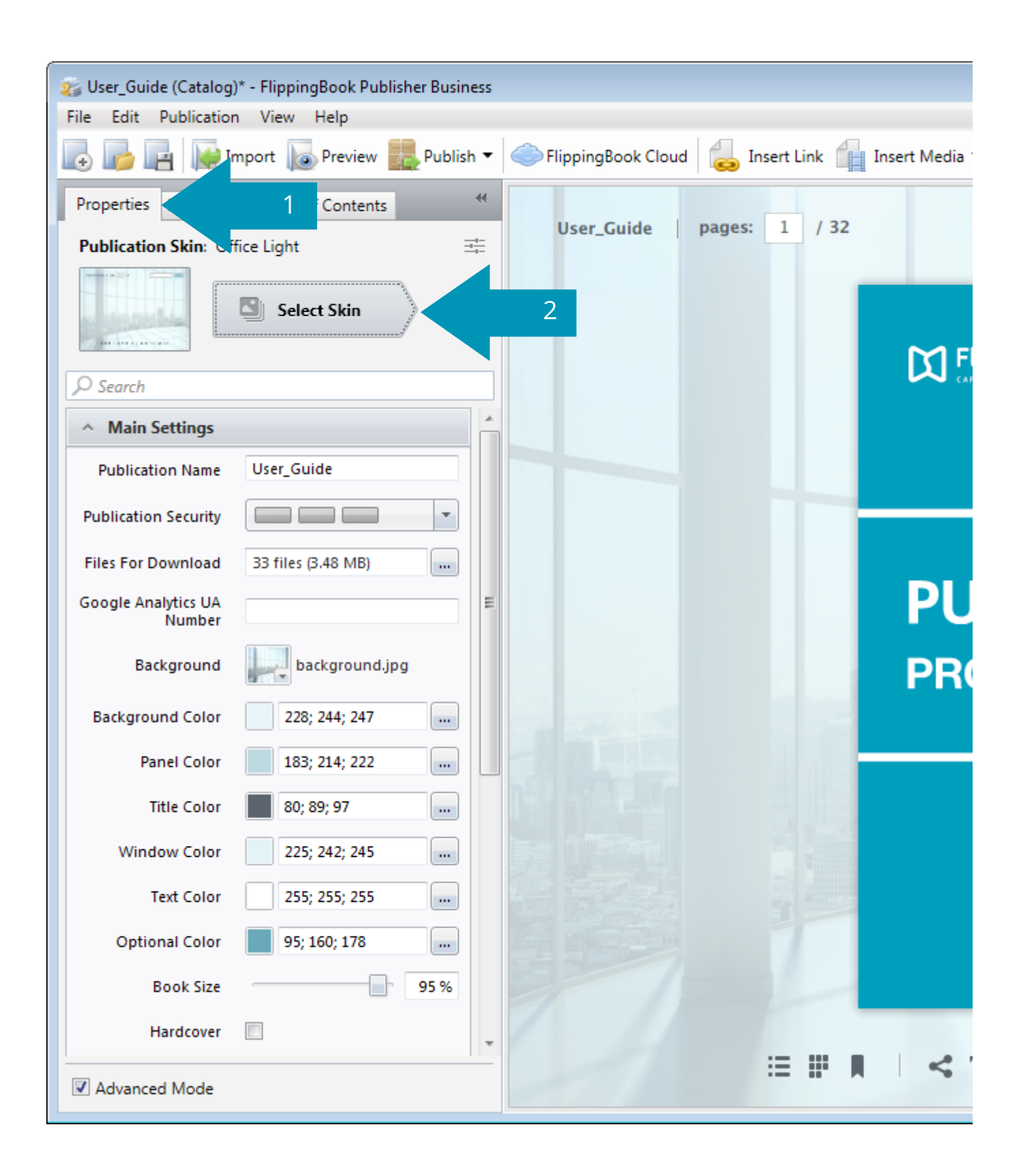